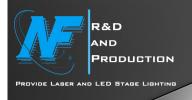

# M6 LaserCube APP laser light

Thank you very much for purchasing the M6 full-color animation series laser shower. For your personal safety and better Before using this product, please read this manual carefully and strictly abide by the warnings stated in this manual. precautions and operating instructions to avoid misuse that may cause personal safety and damage to the lamp.

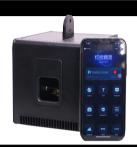

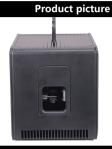

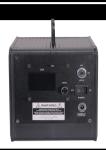

Video Link: https://youtu.be/94p vvth5ol

#### Packing list:

Please check whether the following items are present when you open the packaging box of the laser presenter:

Laser light \*1

Installation pendant/triangle \*1 support bracket Battery \*1 charging adapter \*1

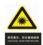

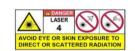

WARNING!!! Do not look directly at the light beam of the lamp at close range to avoid damage to your eye

## **Unboxing instructions:**

After opening the packaging box, carefully check whether the laser performer is damaged due to transportation, such as whether the screws are loose and whether the reflective lens is

Whether it is broken, etc. If there is any damage caused by transportation, please do not use this lamp and contact the dealer or manufacturer as soon as possible.

#### Safety warning:

1.This lamp has a built-in battery and is a laser lamp for low-voltage 12V input. Please be sure to connect the power adapter delivered with the lamp.

Or use the internal battery directly to power the device! ! Do not connect high voltages above 14V directly!!!!

2.Please do not install the lamp directly on the surface of ordinary combustible materials.

3.The lamp should be installed in a well-ventilated place, keeping the distance from the wall more than 10 cm, and please check whether the fan hole is unobstructed.

4.Do not project the lamp directly on combustible objects. Please keep the distance between the lamp and the illuminated object at least 12 meters.

#### **Technical parameters**

Input voltage: DC12V 4A

Built-in: 3 joints 18650 rechargeable batteries (full charge endure is about 2

hours)

Power: Max 50W

Laser power: RGB 300mw-5W

Laser wavelength: Green/ 520nm Red/ 638nm Blue/450nm Laser type: Imported semiconductor solid-state laser

Laser light outlet beam size: <7\*6mm Laser beam divergence angle: <1.3mrad

Laser color: RGB

Scanning system: 15kpps, scanning angle ±20°

Modulation signal: TTL modulation or analog modulation

**Operation interface:** The color display screen can set the working mode, and the mobile phone APP (LightElf) or WeChat Applet can be directly edited and

controlled to play (support Apple and Android systems)

Laser pattern: Built-in 180 geometric figures + 60 groups of animation effects

(mobile phone APP control can only call 50 groups each)

Control mode: automatic running/mobile phone APP control DMX

control/ILDA control (only available in M7 series)

Cooling system: fan

**Installation way:** hanging installation/triangle bracket installation (optional)

Working environment: Indoor

protection level: IP20

Suitable places: home entertainment, travel, KTV package room, small bar,

family party, etc.

## Effects

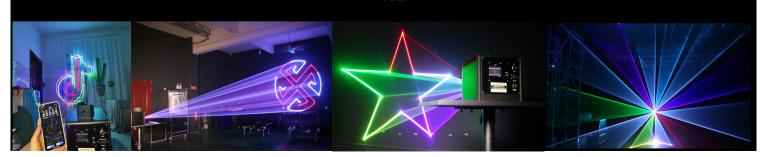

### **OPERATION INSTRUCTIONS:**

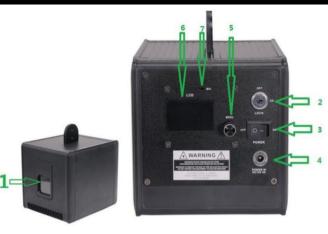

- 1.Light outlet: the laser emits from this window
- 2.Laser lock: the laser will not emit light after being locked, which can avoid accidental light emission caused by misoperation.
- 3. Power switch: turn on or off the power supply
- 4. Charging port: connect the charger.
- 5. Setting knob: Rotate left and right to control the movement of the display menu, press down to confirm and save.
- 6. Color display: used to set and display working status.
- 7. Microphone: Use voice control mode to receive sound.

## •Introduction to control system

- 1.Software installation (WeChat applet/Android APP/Apple APP)
- (\*\*You need to grant the software permission to access Bluetooth and positioning, otherwise it cannot be used normally\*\*)
- 2. Open WeChat applet and scan the QR code below to use it.

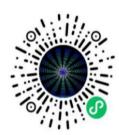

## 2.Android APP

1)Android mobile APP download address: https://www.lanzouh.com/s/lightelf

Or use WeChat to scan the QR code and choose to open the download in the default browser. There is no need to register a network disk account during the download process.

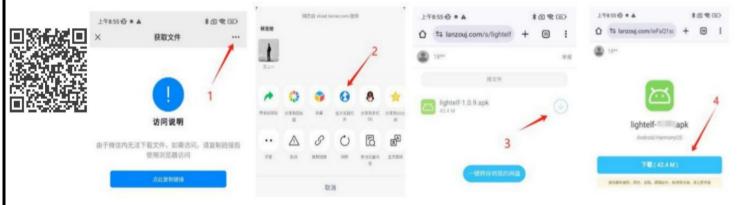

2)Log in to Google Play Store Search for "LightElf" to install

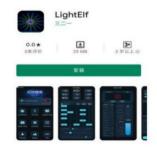

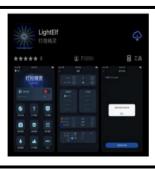

## 3.Apple APP

Searches for LightElf in Apple's official App Store and installs it.

4. After the software starts successfully, the main interface is as shown on the right.

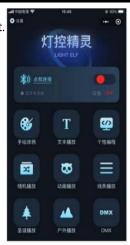

## **Connecting laser light equipment**

- 1.Please turn on the laser light device before use
- 2. Open the software and click "Click me to connect" on the main interface
- 3. Select Laser Light xxxx in the Bluetooth list
- 4. Successfully connect to the device

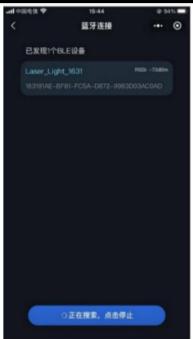

## 1.Software settings

1.The address code, display range and XY related parameters of the laser light device can be set .  $oldsymbol{\mathsf{R}}$ 

2. The menu language of the software can be changed at the bottom.

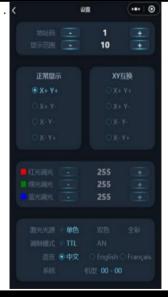

# 2.Turn the laser on and off

1.Click the switch button on the right side of the main interface. When it is turned on, the word "Device ON" is displayed . 2.Click the switch button on the right side of the main interface. When it is turned off, the word "Device OFF" is displayed.

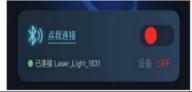

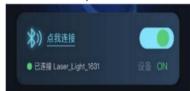

## 3.Introduction to the hand-drawn graffiti function

Click the hand-drawn graffiti menu in the main interface to enter. Here you can manually draw patterns, enter text, upload LOGO images A.Color selection: The upper part of the interface is the color selection area.

Click different color buttons to select the color of the laser drawing.

A.Draw patterns: The middle part of the interface is the pattern control area. In this area you can do the following operations

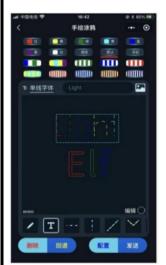

1. Manually draw patterns

1)Click the

icon to switch to the manual pattern drawing function

2)Use your finger to draw the pattern you want on the middle large screen area 3)You can also click on the icon to add a picture background to make drawing easie

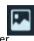

2.Text input

1)Click the icon to switch to the text input function

2)Enter text in the input box 3) Use yourfinger to drag and drop in the middle of the screen

4) You can also select different fonts on the left side of the input box

(Note: The font library of the mini program version is limited, and some texts or symbols may not be displayed. Included, if you need a more complete font library, it is recommended to choose the app version)

# Select the built-in pattern

1)Slide the pattern list to view all built-in patterns

2)Click on the pattern and drag it with your finger in the middle of the screen

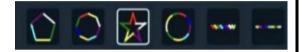

B.Use logo images. It is recommended to use logo images with clear lines and simple patterns.

1.Click the icon and select a logo picture

e 🌇

2.The image can be zoomed and moved to display the logo area completely

3.Click the "Recognize Pattern" button

4.Click the OK button after the image recognition is successful 5.

Note: The default stroke mode, this mode recognizes the edge lines of the pattern; in addition, the pattern Skeleton extraction mode; users can switch modes to achieve the best results

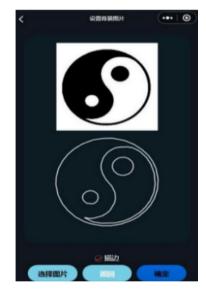

# Pattern editing

1. Select the pattern: Click the small edit circle on the lower right side of the middle area.

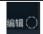

- 2.Then slide your finger on the drawn pattern to select it. 3. Move the pattern: Move your finger in the middle area, and the selected pattern will move accordingly.
- 4. Scale the pattern: Use two fingers to slide relative to each other in the middle area. The selected pattern will be scaled accordingly.
- 5. Modify the color: Click the button in the color selection area above, and the selected pattern will change color accordingly.
- 6. Delete the pattern: When the pattern is selected, a delete button will appear on the lower left, click to delete the pattern

D.Graphic operation and parameter configuration

- 1. The clear and back buttons can clear the drawn pattern. After clearing, the pattern can be redrawn.
- 2. Click the configuration button to configure parameters, configure the size, rotation angle, flip, horizontal and vertical movement of the graphic, left Click the parameters to be configured, slide up and down on the right side to change the parameter value, and click the OK button to save the parameters.
- 3. After the pattern drawing is completed, click the Send button to display the pattern effect on the device.

## Introduction to text playback function

Click the text playback menu in the main interface to enter. Here you can set the text display effect, which can support up to 100 characters.

A. The upper part is the color selection area. Click the corresponding button to select the color of the text .

## B. The middle part is the text setting area (as shown in the picture below)

- 1. Click on the left to select the font
- 2. The middle is the text input box
- 3. Text The number on the left side of the input box indicates the current text group.
- 4. Click the "+" on the right side of the input box to add a new text group. Up to 4 groups are supported.
- 5. Click the playback duration of the group to modify the time.
- After the text input is completed Click the preview button in the lower left corner to generate a preview in the middle of the screen Effect
- 7. Click the send button to display the text effect on the device.

#### C. There are three configuration parameters in the following part

- 1. Text accuracy: adjust the text display accuracy to achieve the best effect. Some models do not support this function
- 2. Text size: Adjust the text size to change the size of the text displayed on the device
- 3. Display viewing distance: Adjust the size of the display area (adjust the projection distance)
- 4. Water flow speed: Adjust the water flow speed to change the movement of text from left to right Speed, when set to 0, the text will stay still and not move.

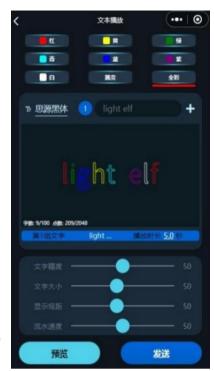

## **Personalized programming**

Click the personalized programming menu in the main interface to enter. By editing the pattern of each scene, the laser light device can play in sequence according to the programmed scenes to meet your personalized needs. It can support editing of up to 20 scenes.

#### A.Scene management

- 1.Click the New Scene button at the bottom of the page to add a new scene.
- 2.Click the delete icon on the left in the scene list to delete the scene
- 3.Click the number on the right in the scene list to modify the playback duration of the scene.
- 4.Click the corresponding edit button in the scene list to enter the scene editing page

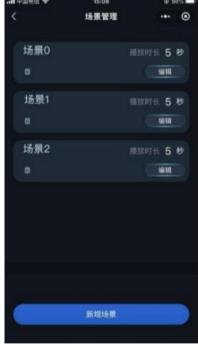

#### **B.Scene editing**

- 1.Click the Select Graphic button at the top of the page and the pop-up Various graphic selection interfaces, a total of 7 groups These include motion graphics. Click on a picture, You can see the graphic in real time on the device Effect. After selecting, click the OK button to save.
- 2.You can also choose by modifying the channel parameters below Graph, select graph in the channel menu on the leftshape grouping or figure and slide up and down on the right side Slide to select
- 3.In addition to graphic selection, you can also set

  For the same display effect, just select the parameters on the left and slide up and down the skateboard on the right.

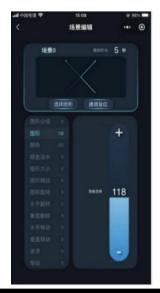

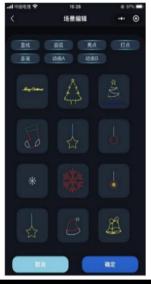

## Built-in program playback

The system has built-in hundreds of lighting programs for you to choose from, and they can be played without any editing clicks. All built-in programs can be played randomly or specified programs can be played.

# A.Random play: All programs are played randomly

- 1.Click the random play menu in the main interface to enter
- 2.Click the color button above to select the color of the laser
- 3. The playback mode supports both self-propelled and voice-controlled modes. The slider below can adjust the self-propelled speed and voice control.

Sensitivity

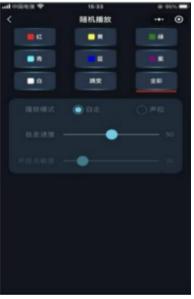

## B.Line playback, animation playback, Christmas playback, outdoor program playback

- 1.Click the corresponding program menu in the main interface to enter
- 2.For the color and play mode settings in the program, please refer to the random play page.
- 3. Select Loop to indicate that the 50 programs under this category will be played in order.
- You can also check to play some of the programs and just click to play the program

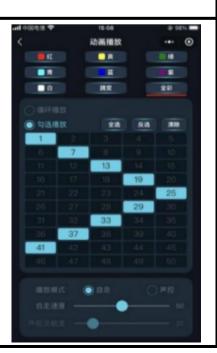

#### **Care instructions**

- 1. Try to prevent dust, dirt and smoke oil from being artificially laid or even flowing into the lamp body, and try to keep the use environment of the laser performer as clean as possible;
- 2.Please use professional glass cleaners and clean the reflective lenses with velvet cloth regularly every month to ensure Obtaining the maximum brightness output of the laser can also extend the service life of the light source.

## **Warranty Terms**

1.During the warranty period, if a malfunction occurs due to the use of this product under normal conditions, this warranty can be repaired according to the content of this warranty.

Card repair and ticket purchase samples (copies) can be used to enjoy free repair services at designated service centers or production plants.

- 2.During the warranty period, paid maintenance services will be implemented in the following situations.
- (1)A valid warranty card cannot be issued;
- (2)There are omissions, alterations and no sales name on the warranty card;
- (3) Failure or damage caused by force majeure;
- (4) Failure and damage caused during transportation and handling;
- (5) Failure or damage caused by failure to follow the instructions for use;
- (6)Failure or damage caused by disassembly, repair, or modification of the product without authorization from the manufacturer or by non-professionals.
- (7)Failures caused by the use of control systems not approved by our factory or not supported by our factory.
- (8)The normal consumption range of consumables (such as the formal attenuation of the light source) 3. Please keep this warranty card properly and will not replace it if lost.
- •Statement: 1.

When this product leaves the factory, its performance is intact and its packaging is complete. All users should strictly abide by the warnings and operating instructions stated above. Any damage caused by misuse is not covered by the company's warranty, and the manufacturer is not responsible for faults and problems caused by ignoring the operation manual. 2. The company has the right to interpret the relevant matters stated in this manual